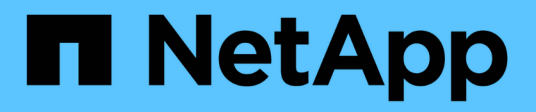

# **Supervisar la infraestructura**

Converged Systems Advisor

NetApp October 23, 2024

This PDF was generated from https://docs.netapp.com/es-es/converged-systemsadvisor/task\_review\_infrastructure\_history.html on October 23, 2024. Always check docs.netapp.com for the latest.

# **Tabla de contenidos**

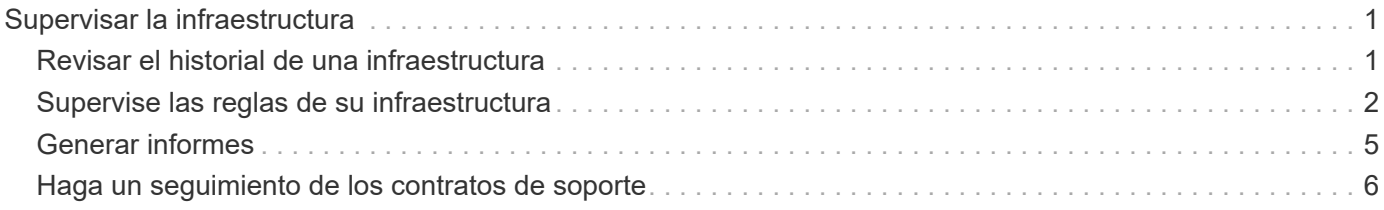

# <span id="page-2-0"></span>**Supervisar la infraestructura**

## <span id="page-2-1"></span>**Revisar el historial de una infraestructura**

Cuando recibe una alerta acerca de una regla fallida, puede ver un historial de lo que ha cambiado en la configuración para ayudarle a resolver el problema.

#### **Pasos**

- 1. Seleccione una infraestructura convergente.
- 2. Haga clic en **más > Historial**.

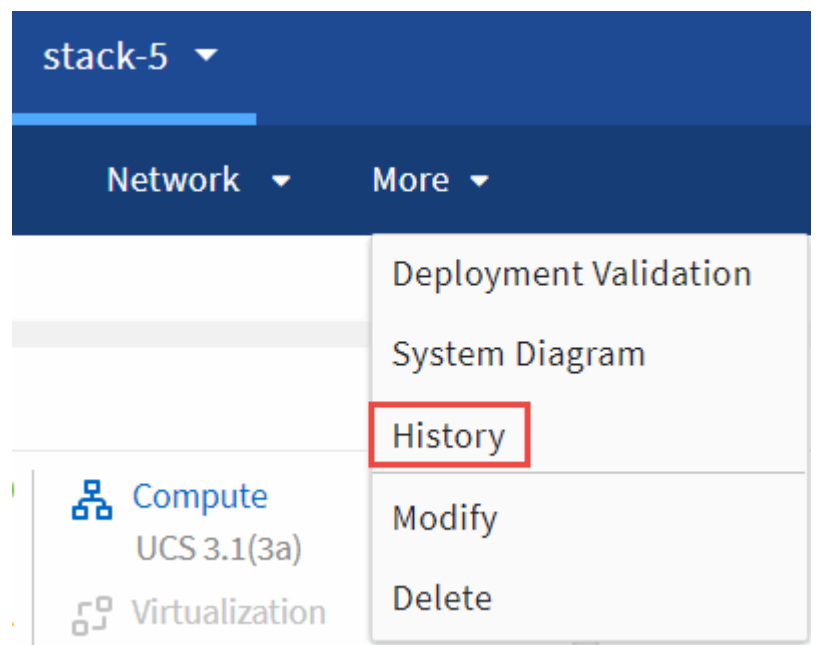

3. Haga clic en un día en el calendario para ver el número de advertencias y errores que se identificaron durante cada recopilación de datos.

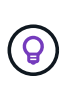

El número que aparece para cada día corresponde al número de veces que el agente recopiló datos. Por ejemplo, si mantiene el intervalo de recopilación predeterminado de 24 horas, debería ver una recopilación por día.

La siguiente imagen muestra una única colección el 27 del mes.

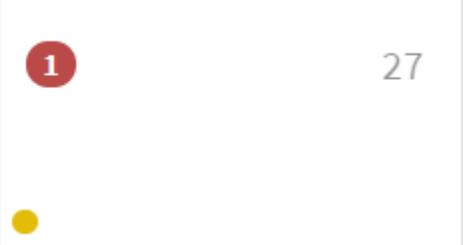

- 4. Para ver más detalles sobre los datos recopilados, haga clic en **vaya a CI Dashboard** para obtener una colección.
- 5. Si es necesario, consulte el historial de la última vez que no se hayan identificado advertencias ni fallos.

La comparación de los datos entre los dos períodos de recopilación puede ayudarle a identificar qué ha cambiado.

# <span id="page-3-0"></span>**Supervise las reglas de su infraestructura**

Para supervisar la infraestructura, puede subsanar reglas fallidas, suprimir reglas, ver la lista de reglas que se han suprimido y, si lo desea, seleccionar para finalizar la supresión.

### **Revise las alertas para ver las reglas y advertencias que han fallado**

Converged Systems Advisor supervisa constantemente su infraestructura y genera advertencias y errores para asegurarse de que el sistema está configurado y realizando las prácticas recomendadas.

#### **Pasos**

1. Inicie sesión en la ["Portal del asesor de sistemas convergentes"](https://csa.netapp.com/) Y haga clic en **Reglas**.

La página Reglas muestra un resumen de todas las reglas. El estado de cada regla es **pase**, **Advertencia** o **error**.

2. Haga clic en el icono de filtro en la columna Estado y seleccione **error**, **Advertencia** o ambos.

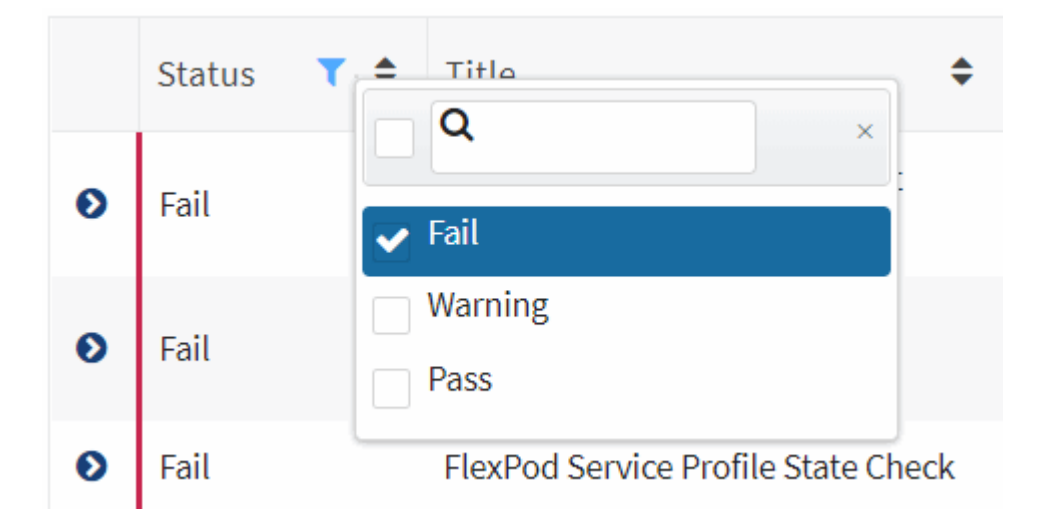

3. Revise los detalles de cada regla haciendo clic en la flecha situada junto a la columna Estado.

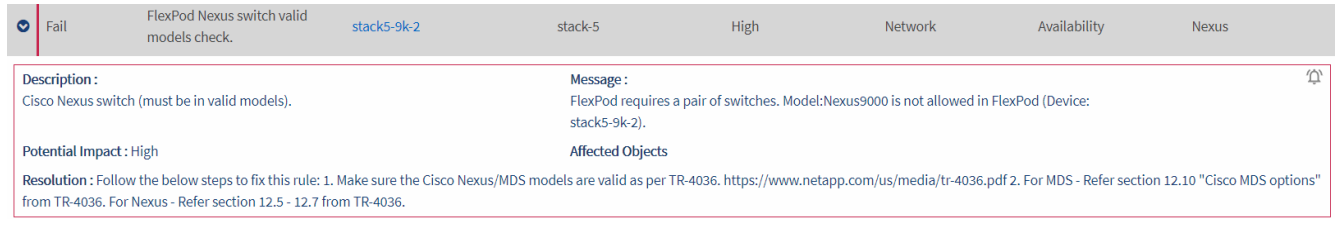

4. Siga las instrucciones de la resolución para solucionar el problema.

Si es necesario, revise el historial de configuración que la infraestructura le ayude a resolver el problema.

#### **Después de terminar**

El estado de las reglas que ha dirigido debe aparecer como Pass después del próximo período de recopilación

del agente.

### **Subsanar reglas fallidas**

El asesor de sistemas convergentes puede resolver algunas reglas fallidas corrigiendo el problema subyacente con la infraestructura convergente.

#### **Acerca de esta tarea**

- Debe tener la licencia Premium.
- Debe tener asignado como propietario de la infraestructura convergente.

#### **Pasos**

1. Inicie sesión en la ["Portal del asesor de sistemas convergentes"](https://csa.netapp.com/) Y haga clic en **Reglas**.

La página Reglas muestra un resumen de todas las reglas. El estado de cada regla es **pase**, **Advertencia** o **error**.

- 2. Seleccione **Reglas de filtro que se pueden solucionar**.
- 3. Expanda la regla que desea resolver.
- 4.

Haga clic en en la esquina superior derecha de la regla expandida.

Si el icono está desactivado, es porque el agente está desconectado, no tiene privilegios de propietario o porque no dispone de una licencia Premium.

5. Si es necesario, rellene los valores de entrada.

Dependiendo de la regla fallida, algunos valores de entrada son necesarios para resolver el problema.

- 6. Si desea que se lleve a cabo una recopilación de datos después de que la corrección se haya completado correctamente, seleccione la opción **recopilar cuando se complete el trabajo de corrección**.
- 7. Haga clic en **Ejecutar corrección**.
- 8. Haga clic en **Confirmar**.
- 9. Para ver las acciones que se están llevando a cabo para resolver las reglas fallidas, haga clic en el icono **Operaciones** y seleccione **Acción de corrección**.

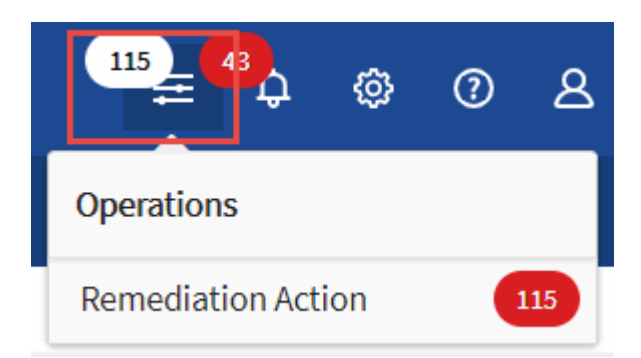

### **Suprimir reglas fallidas**

Converged Systems Advisor le permite suprimir reglas para que no se muestren en la consola y ya no envíen

notificaciones por correo electrónico en caso de fallo de regla.

Por ejemplo, no se recomienda activar telnet, pero si prefiere activarlo, puede suprimir la regla.

#### **Acerca de esta tarea**

Debe tener la licencia Premium para configurar notificaciones.

#### **Pasos**

- 1. En el Panel de control, haga clic en **Reglas**.
- 2. Puede buscar las reglas que busca filtrando el contenido de la tabla.
- 3. Seleccione una o más filas para las reglas que tengan el estado Advertencia o error y haga clic en el icono **Alertas**.

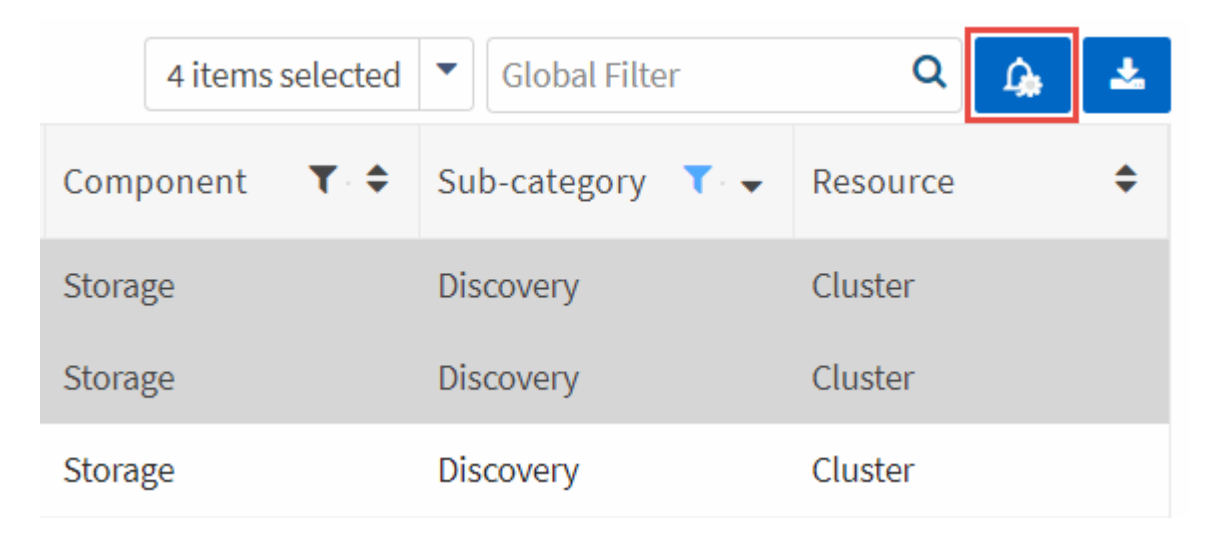

4. Seleccione una duración y, a continuación, haga clic en **Enviar**.

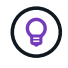

Si desea activar las alertas, siga estos mismos pasos y seleccione **terminar supresión**.

#### **Resultado**

El Asesor de sistemas convergentes ya no le notifica sobre la regla durante el período de tiempo especificado y la regla ya no estará visible en el panel.

### **Mostrar reglas suprimidas**

#### **Pasos**

1. Haga clic en el icono **Configuración** y seleccione **Reglas suprimidas**.

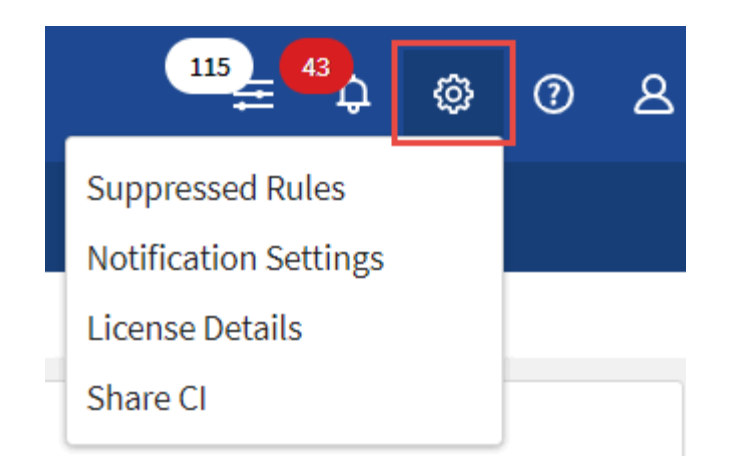

- 2. Seleccione las reglas suprimidas que desea comenzar a mostrar.
- 3. Haga clic en el icono **Alertas**.

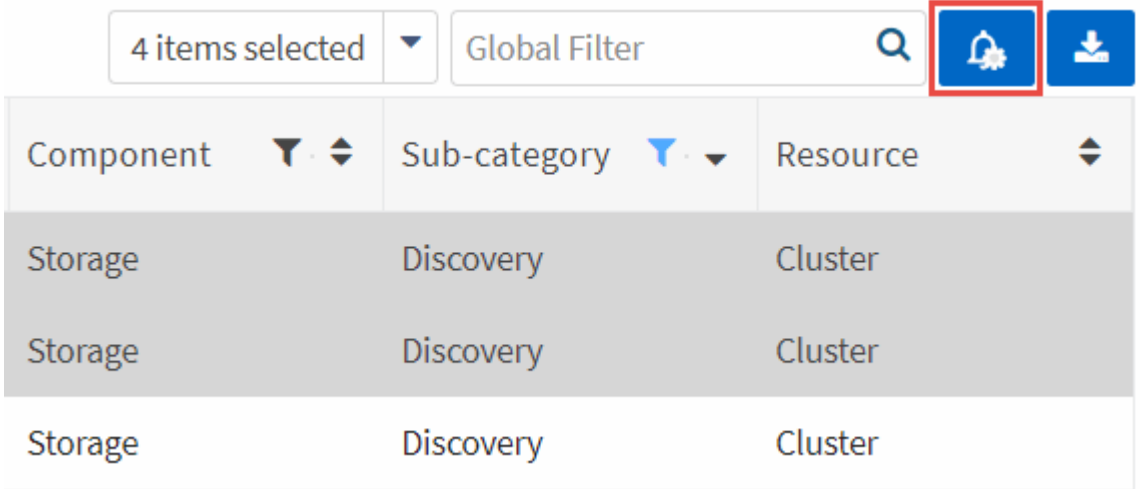

4. Seleccione **terminar supresión** y, a continuación, haga clic en **Enviar**.

#### **Resultado**

Las alertas se activan para la regla seleccionada y la regla se muestra en la tabla Reglas y el panel de control.

## <span id="page-6-0"></span>**Generar informes**

Si tiene una licencia Premium, puede generar varios tipos de informes que proporcionen detalles sobre el estado actual de su infraestructura convergente: Un informe de inventario, un informe de estado, un informe de evaluación, un informe de validación de implementación para partners, etc.

#### **Pasos**

- 1. Haga clic en **Informes**.
- 2. Seleccione un informe y haga clic en **generar**.
- 3. Elija las opciones del informe:
	- a. Seleccione una infraestructura convergente.
	- b. Si lo desea, puede cambiar de la colección de datos más reciente a una anterior.

c. Elija cómo desea ver el informe: En su navegador, en un PDF descargado o por correo electrónico.

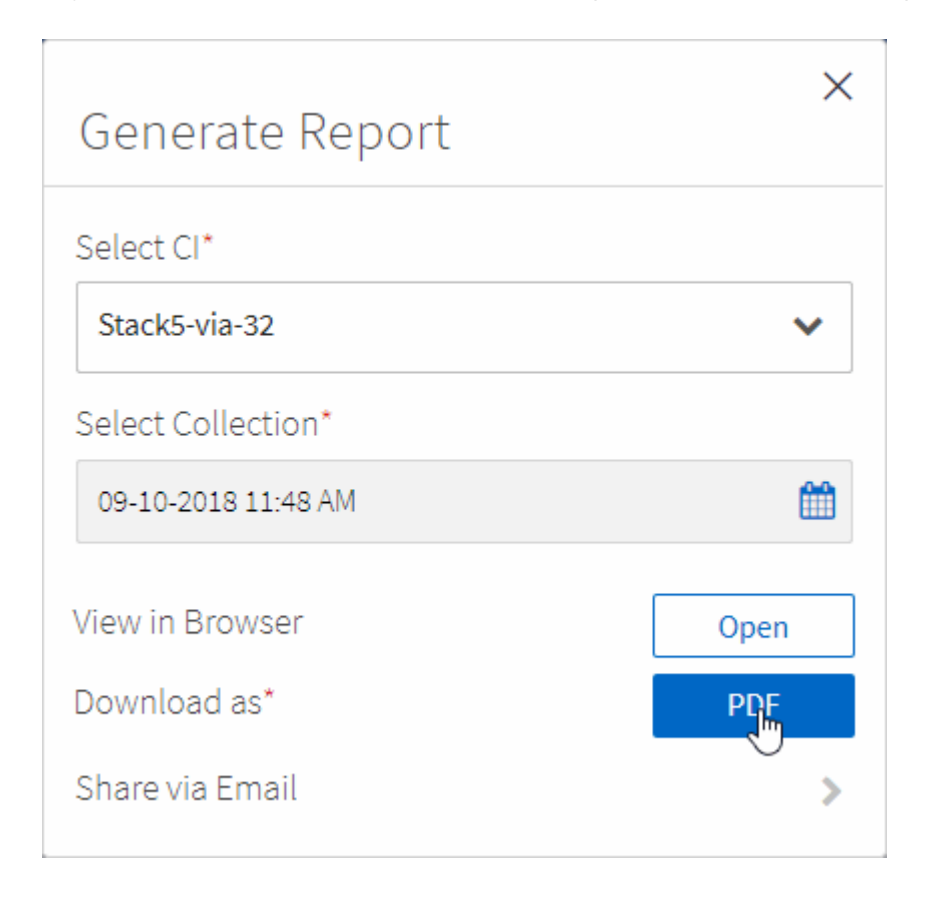

#### **Resultado**

Converged Systems Advisor genera el informe.

## <span id="page-7-0"></span>**Haga un seguimiento de los contratos de soporte**

Puede agregar detalles sobre los contratos de soporte para cada dispositivo en una configuración: La fecha de inicio, la fecha de finalización y el ID del contrato. Esto le permite realizar un seguimiento sencillo de los detalles en una ubicación central para saber cuándo renovar los contratos de soporte para cada dispositivo.

#### **Pasos**

- 1. Haga clic en **Seleccionar un CI** y seleccione la infraestructura convergente.
- 2. En el widget Contrato de soporte, haga clic en el icono **Editar contrato**.
- 3. Seleccione **Fecha de inicio** y **Fecha de finalización** e introduzca **ID de contrato**.
- 4. Haga clic en **Enviar**.
- 5. Repita los pasos para cada dispositivo de la configuración.

#### **Resultado**

Converged Systems Advisor ahora muestra los detalles del contrato de soporte de cada dispositivo. Puede ver fácilmente qué dispositivos tienen contratos de soporte activos y caducados.

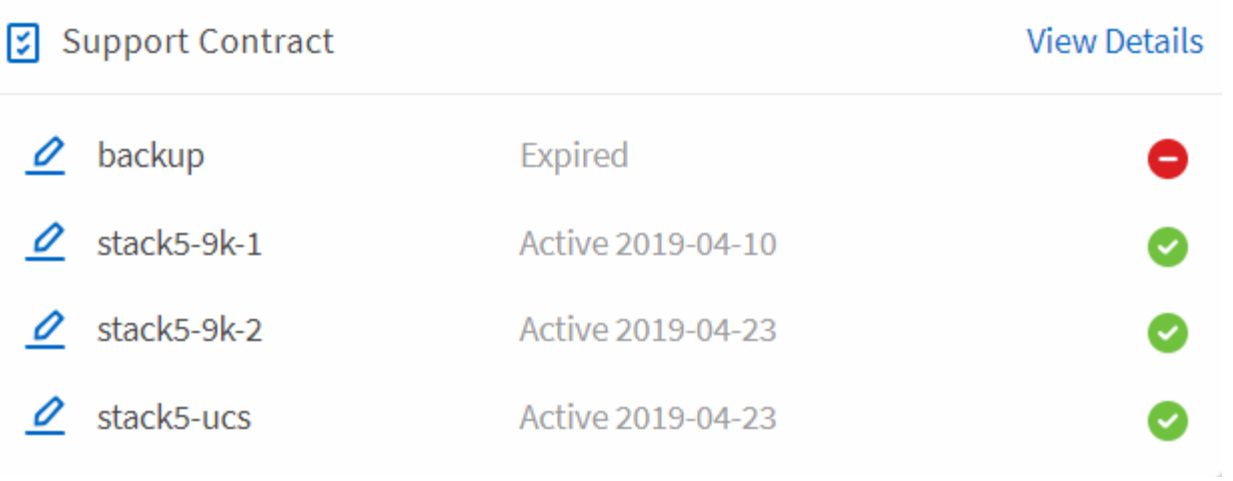

#### **Información de copyright**

Copyright © 2024 NetApp, Inc. Todos los derechos reservados. Imprimido en EE. UU. No se puede reproducir este documento protegido por copyright ni parte del mismo de ninguna forma ni por ningún medio (gráfico, electrónico o mecánico, incluidas fotocopias, grabaciones o almacenamiento en un sistema de recuperación electrónico) sin la autorización previa y por escrito del propietario del copyright.

El software derivado del material de NetApp con copyright está sujeto a la siguiente licencia y exención de responsabilidad:

ESTE SOFTWARE LO PROPORCIONA NETAPP «TAL CUAL» Y SIN NINGUNA GARANTÍA EXPRESA O IMPLÍCITA, INCLUYENDO, SIN LIMITAR, LAS GARANTÍAS IMPLÍCITAS DE COMERCIALIZACIÓN O IDONEIDAD PARA UN FIN CONCRETO, CUYA RESPONSABILIDAD QUEDA EXIMIDA POR EL PRESENTE DOCUMENTO. EN NINGÚN CASO NETAPP SERÁ RESPONSABLE DE NINGÚN DAÑO DIRECTO, INDIRECTO, ESPECIAL, EJEMPLAR O RESULTANTE (INCLUYENDO, ENTRE OTROS, LA OBTENCIÓN DE BIENES O SERVICIOS SUSTITUTIVOS, PÉRDIDA DE USO, DE DATOS O DE BENEFICIOS, O INTERRUPCIÓN DE LA ACTIVIDAD EMPRESARIAL) CUALQUIERA SEA EL MODO EN EL QUE SE PRODUJERON Y LA TEORÍA DE RESPONSABILIDAD QUE SE APLIQUE, YA SEA EN CONTRATO, RESPONSABILIDAD OBJETIVA O AGRAVIO (INCLUIDA LA NEGLIGENCIA U OTRO TIPO), QUE SURJAN DE ALGÚN MODO DEL USO DE ESTE SOFTWARE, INCLUSO SI HUBIEREN SIDO ADVERTIDOS DE LA POSIBILIDAD DE TALES DAÑOS.

NetApp se reserva el derecho de modificar cualquiera de los productos aquí descritos en cualquier momento y sin aviso previo. NetApp no asume ningún tipo de responsabilidad que surja del uso de los productos aquí descritos, excepto aquello expresamente acordado por escrito por parte de NetApp. El uso o adquisición de este producto no lleva implícita ninguna licencia con derechos de patente, de marcas comerciales o cualquier otro derecho de propiedad intelectual de NetApp.

Es posible que el producto que se describe en este manual esté protegido por una o más patentes de EE. UU., patentes extranjeras o solicitudes pendientes.

LEYENDA DE DERECHOS LIMITADOS: el uso, la copia o la divulgación por parte del gobierno están sujetos a las restricciones establecidas en el subpárrafo (b)(3) de los derechos de datos técnicos y productos no comerciales de DFARS 252.227-7013 (FEB de 2014) y FAR 52.227-19 (DIC de 2007).

Los datos aquí contenidos pertenecen a un producto comercial o servicio comercial (como se define en FAR 2.101) y son propiedad de NetApp, Inc. Todos los datos técnicos y el software informático de NetApp que se proporcionan en este Acuerdo tienen una naturaleza comercial y se han desarrollado exclusivamente con fondos privados. El Gobierno de EE. UU. tiene una licencia limitada, irrevocable, no exclusiva, no transferible, no sublicenciable y de alcance mundial para utilizar los Datos en relación con el contrato del Gobierno de los Estados Unidos bajo el cual se proporcionaron los Datos. Excepto que aquí se disponga lo contrario, los Datos no se pueden utilizar, desvelar, reproducir, modificar, interpretar o mostrar sin la previa aprobación por escrito de NetApp, Inc. Los derechos de licencia del Gobierno de los Estados Unidos de América y su Departamento de Defensa se limitan a los derechos identificados en la cláusula 252.227-7015(b) de la sección DFARS (FEB de 2014).

#### **Información de la marca comercial**

NETAPP, el logotipo de NETAPP y las marcas que constan en <http://www.netapp.com/TM>son marcas comerciales de NetApp, Inc. El resto de nombres de empresa y de producto pueden ser marcas comerciales de sus respectivos propietarios.